# **Criar a senha da SED**

1. Acessar a plataforma SED por meio do link[: https://sed.educacao.sp.gov.br](https://sed.educacao.sp.gov.br/)

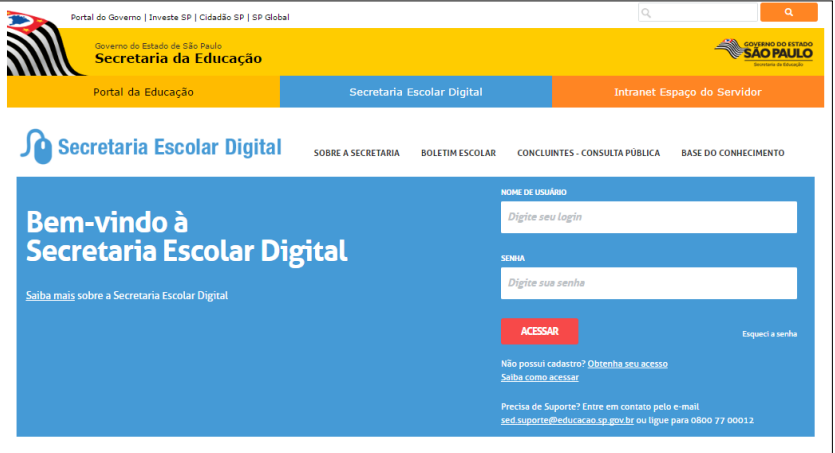

- 2. Em **Nome de Usuário** digite: **número do RA + dígito + UF** (Exemplo: **0000987654321sp**).
- 3. Em **Senha** digite sua data de nascimento no formato **ddmmaaaa** (Exemplo: **31121990**).
- 4. No primeiro acesso, você deverá criar uma nova senha, confirmar e clicar em **Definir**.

#### **Importante: Na criação da nova senha não é possível utilizar nenhuma parte do seu nome.**

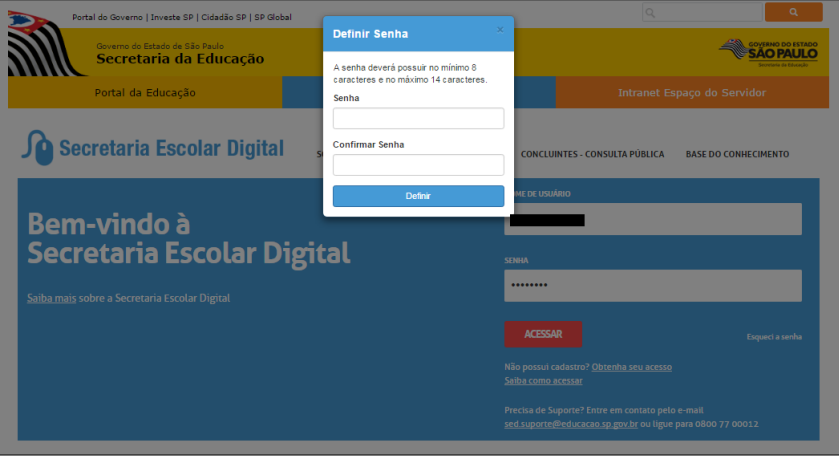

5. Note que sua nova senha deverá ser usada em seus e-mails institucionais (**via Microsoft** e **via Google**) e para fazer o login na rede corporativa (Windows 10).

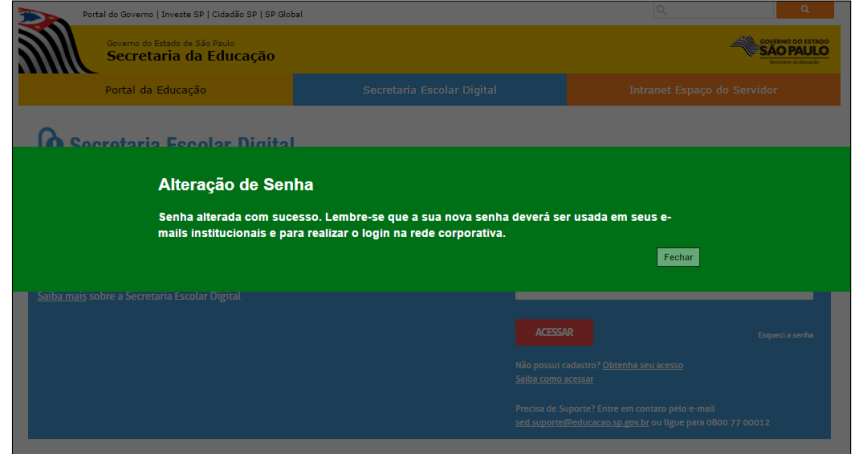

## **Recuperar a senha da SED**

- 1. Se você não lembra sua senha, clique em **Esqueci a senha** para recuperá-la.
- 2. Preencha o primeiro quadro com o **RA**, **Dígito**, **UF** e a **data de nascimento** e clique em **Enviar**.

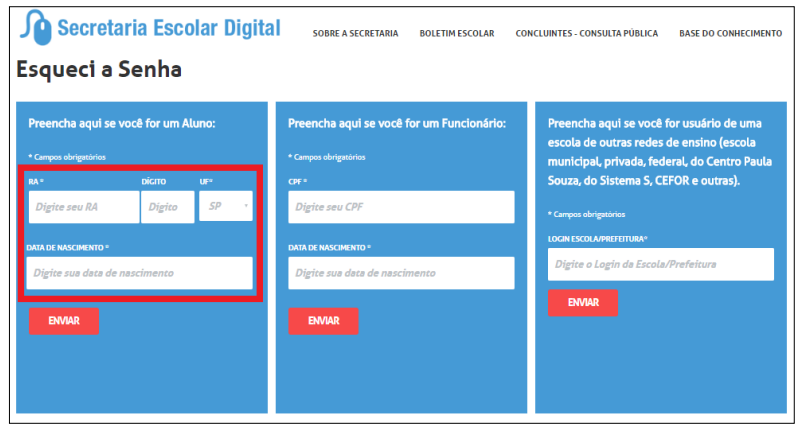

3. O Sistema irá restaurar a senha para sua data de nascimento novamente.

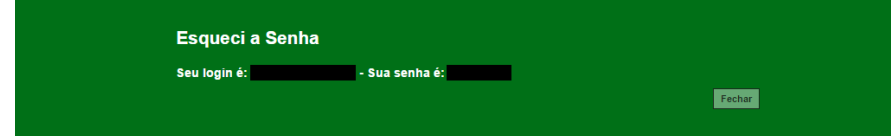

- 4. Acesse a SED com seu **RA** e sua **data de nascimento** (conforme orientado acima).
- 5. Crie uma nova senha e clique em **Definir**.

#### **Criar a conta do e-mail Microsoft (Outlook)**

- 1. Ao acessar a SED, seu e-mail Microsoft aparecerá no local indicado na figura abaixo.
- 2. Anote este e-mail, pois ele será usado para logar no Windows 10 e para ativar o Microsoft Office.

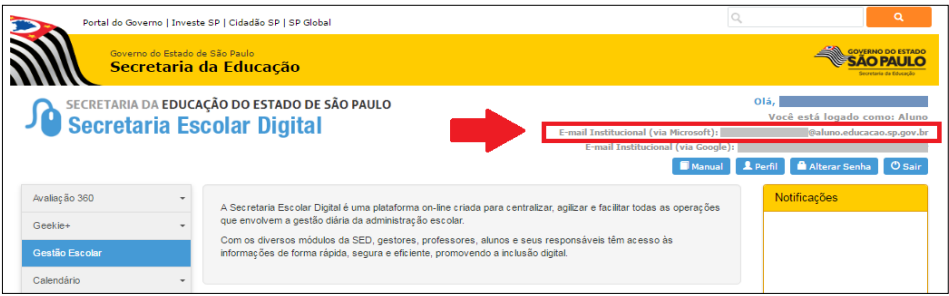

3. **Atenção:** Geralmente os e-mails institucionais não aparecem no primeiro acesso (como na imagem abaixo). Se isso ocorrer, feche o navegador e acesse a SED novamente.

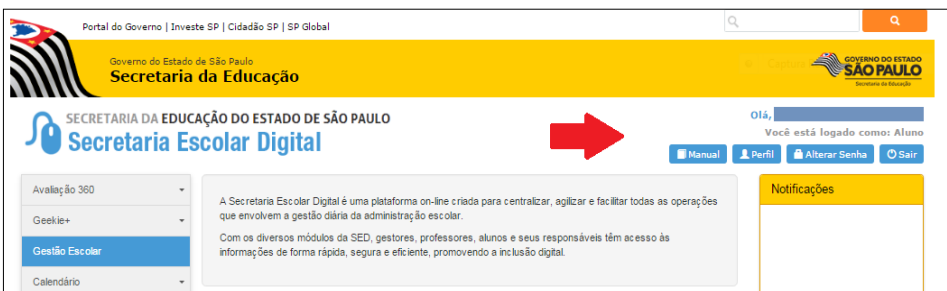

## **Acessar a conta do e-mail Microsoft (Outlook)**

- 1. Para acessar o e-mail Microsoft, entre no endereço: [https://login.microsoftonline.com](https://login.microsoftonline.com/)
- 2. Digite o e-mail Microsoft e a senha cadastrados na SED e clique em **Entrar**.

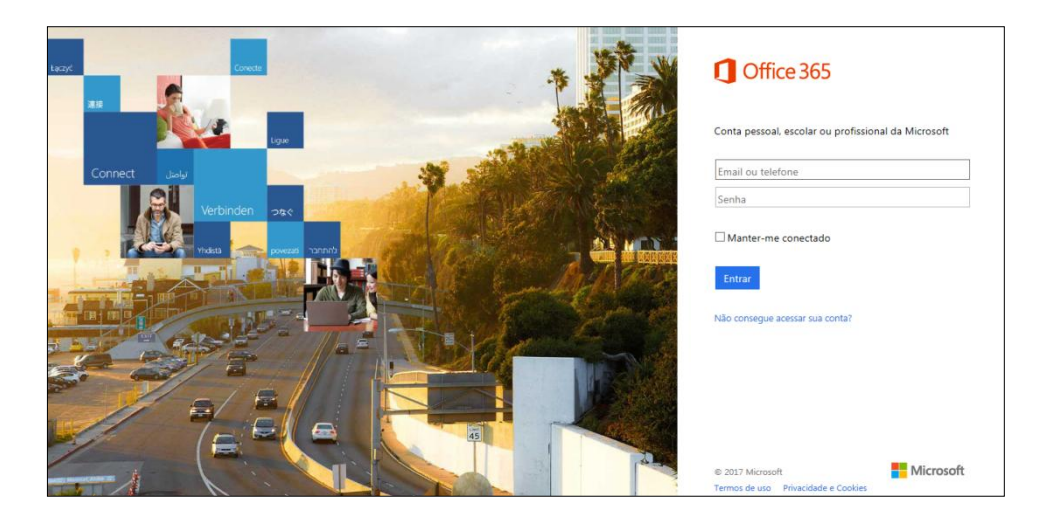

- 3. **Atenção:** Se no primeiro acesso aparecer uma tela de erro, basta fechar o navegador e acessar o link novamente.
- 4. Se for direcionado para a página abaixo, clique na opção **Email**.

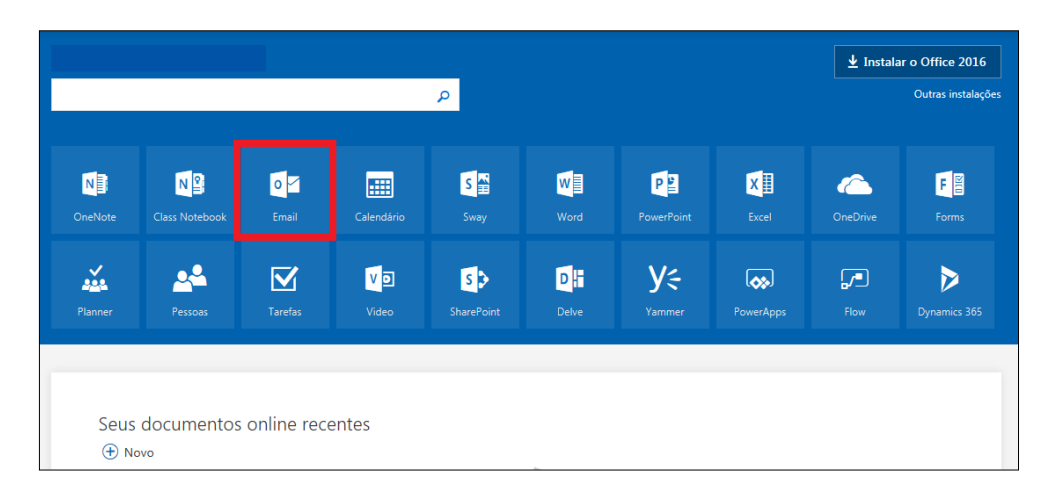

5. No primeiro acesso, localize e selecione o fuso horário de Brasília e clique em **Salvar**.

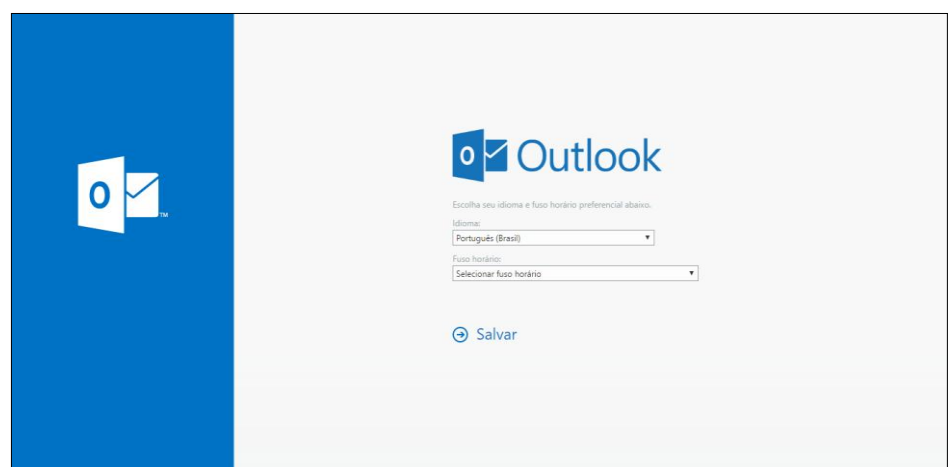

## **Fazer login no Windows 10 (Rede Corporativa)**

1. Utilize o e-mail Microsoft para fazer login no Windows 10 (Rede Corporativa) dos computadores da Sala de Informática.

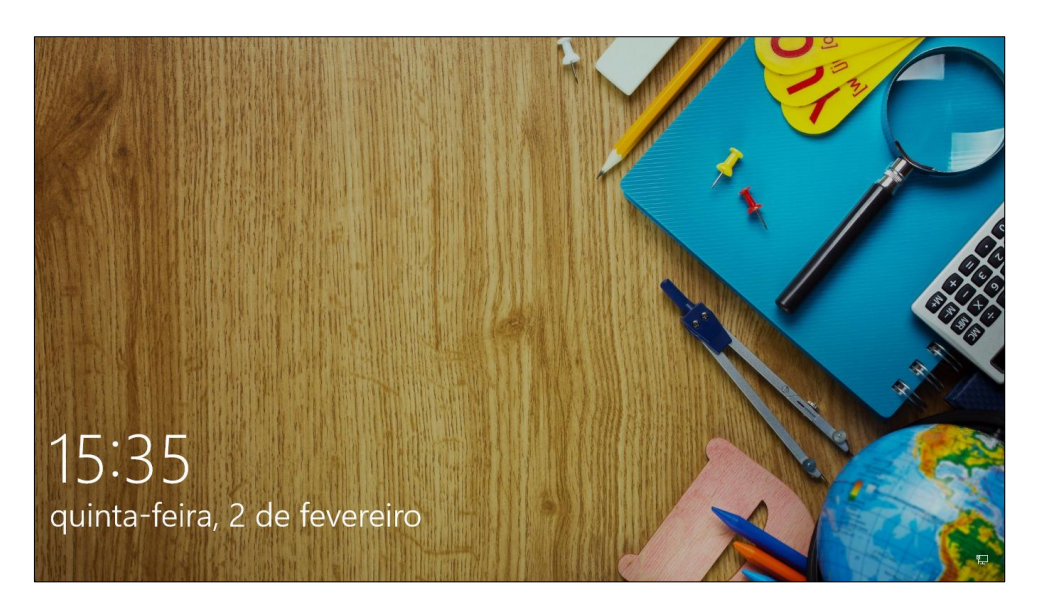

- 2. Se não conseguir logar, tente acessar o seu e-mail no link: [https://login.microsoftonline.com](https://login.microsoftonline.com/)
- 3. Se após tentar algumas vezes não conseguir acessar o e-mail, retorne à SED, altere a senha e realize novo teste.
- 4. Se não der certo, encaminhe um e-mail para [sed.suporte@educacao.sp.gov.br](mailto:sed.suporte@educacao.sp.gov.br)

### **Ativar os aplicativos do Office 365**

No Windows 10, ao utilizar pela primeira vez os aplicativos Word, Excel, PowerPoint ou outros apps do pacote, você precisará ativar o Microsoft Office 365.

**Atenção:** Se anteriormente outro usuário do computador já tiver ativado o Office, não será necessário realizar os procedimentos descritos a seguir. No entanto, cada vez que você abrir um aplicativo, talvez seja necessário aceitar os termos do contrato do Office, conforme indicado no passo número 6.

1. Clique no botão **Iniciar** do Windows e selecione qualquer aplicativo do **Office 365** (Por exemplo: Word).

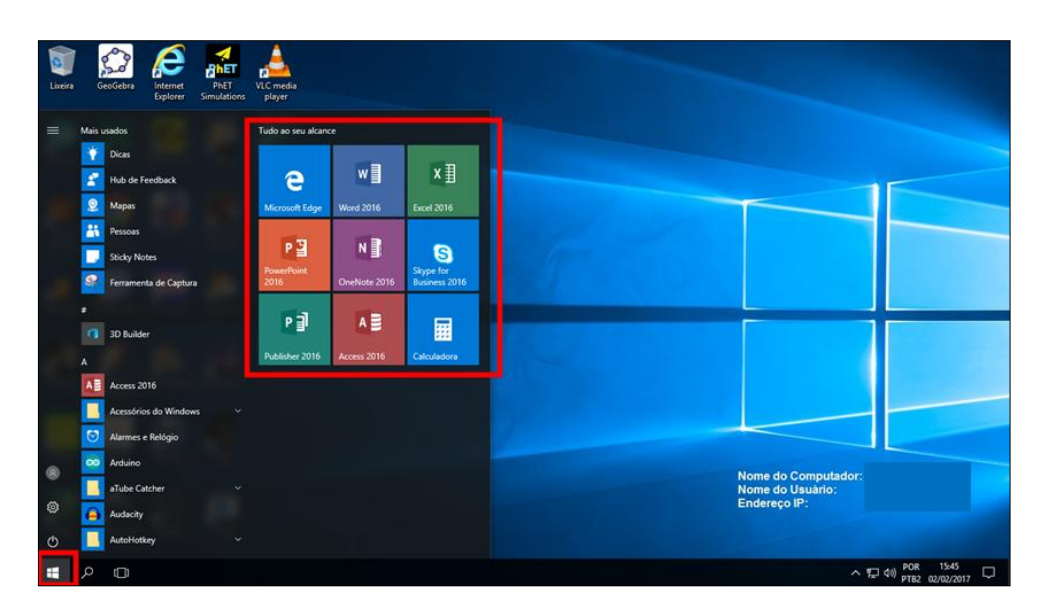

2. Para ativar o Office, digite seu endereço de e-mail Microsoft e clique em **Avançar**.

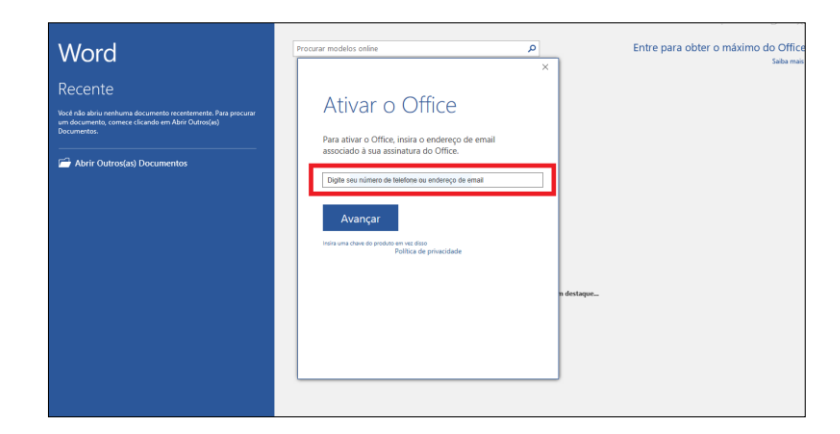

3. **Atenção**: Se o Sistema identificar mais de duas contas de e-mail, a janela abaixo poderá aparecer. Nesse caso, selecione a opção **Conta corporativa ou de estudante**.

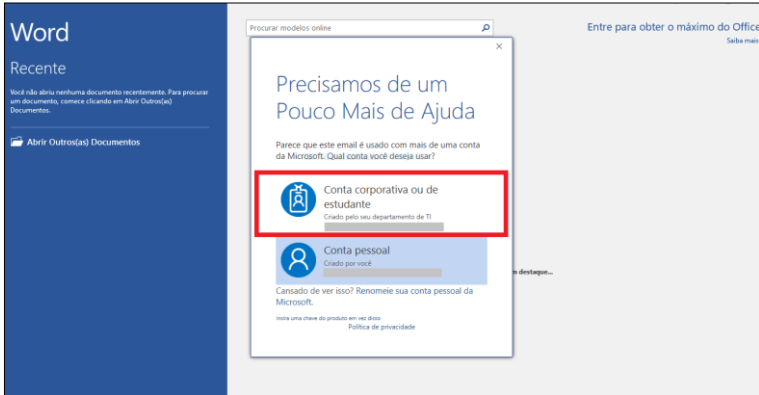

4. Na janela **Conta Atualizada**, clique em **OK**.

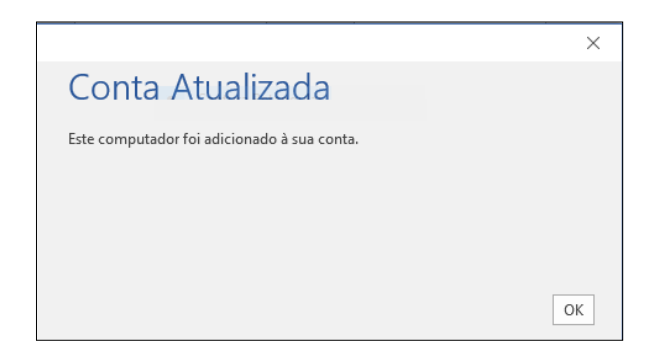

5. Na janela seguinte, clique em **OK**.

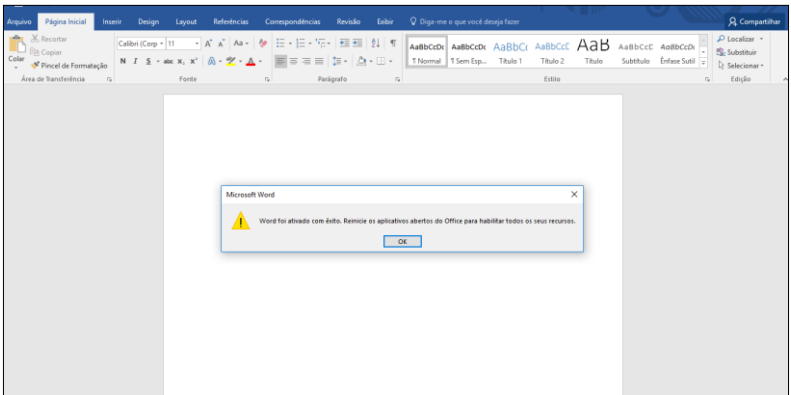

6. A seguir, clique em **Aceitar** para concordar com o Contrato de Licença do Microsoft Office.

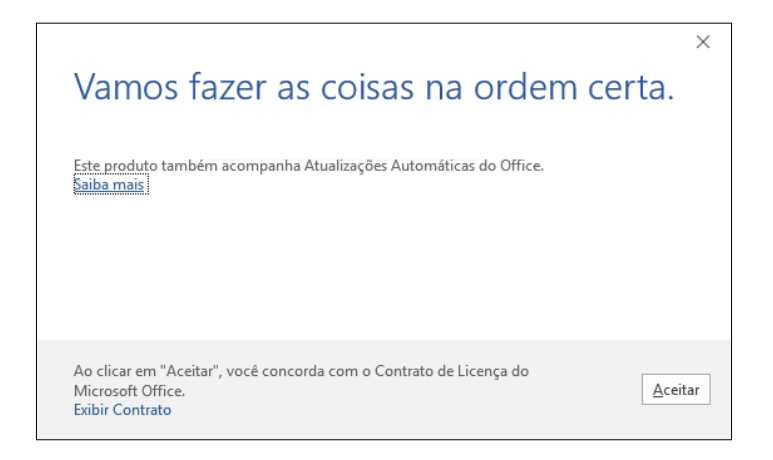

#### **Instalar o pacote do Office 365**

Para instalar o pacote de aplicativos do Office 365 (versão 2016) em até 5 dispositivos é necessário possuir uma conta de e-mail institucional da Microsoft. Siga os seguintes passos para fazer a instalação:

- 1. Acesse o link [https://login.microsoftonline.com](https://login.microsoftonline.com/)
- 2. Digite o e-mail Microsoft e a senha cadastrados na SED e clique em **Entrar**.
- 3. Na janela seguinte, clique em **Instalar o Office 2016.**

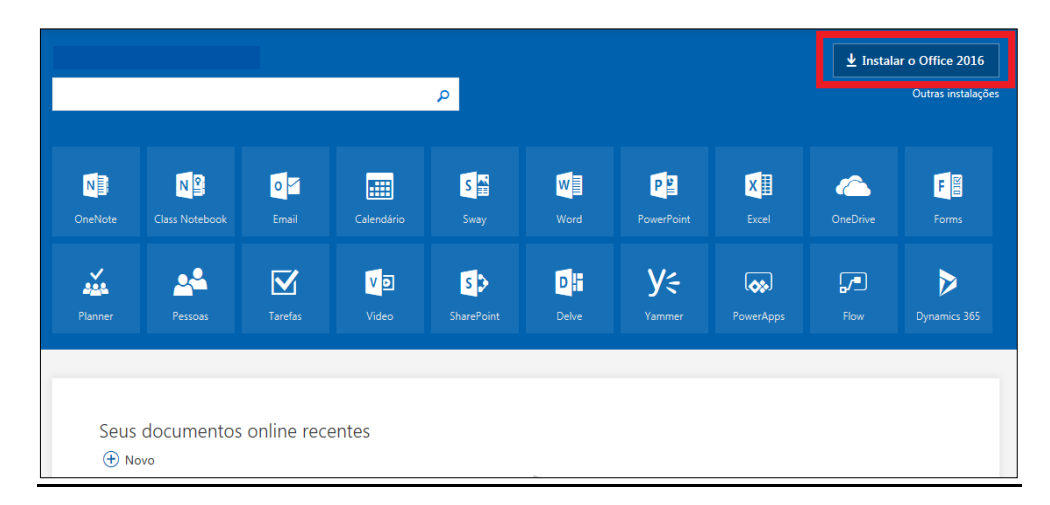

4. Execute o instalador e siga os passos na tela para concluir a instalação.